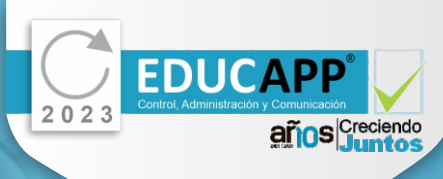

# **EDUCAPP**® **Móvil**

## **Requisitos Mínimos**

**Android** Sistema operativo 4.4 Memoria RAM 1.0 GB

**IOS** Sistema operativo 12

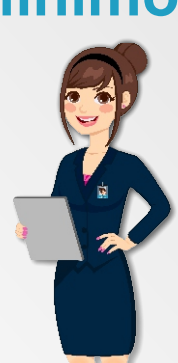

 $\Delta$ 

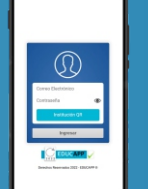

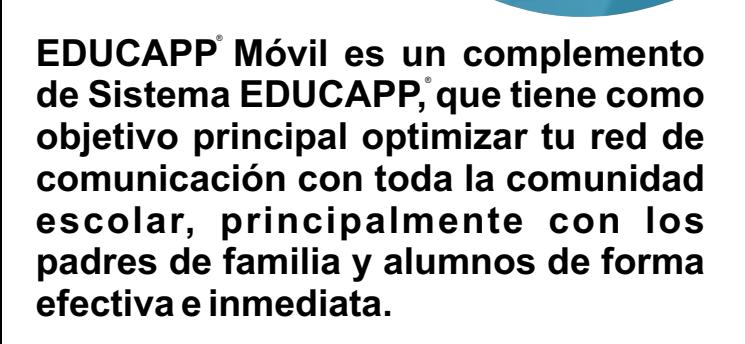

A través de **EDUCAPP Móvil** podrán consultar la ® información más relevante de tu Sistema **EDUCAPP**, ® como, recibir avisos, mensajes, notificaciones sobre los eventos escolares, incluso sobre los cumpleaños. También le permite mantener conversaciones instantáneas únicamente con los integrantes de su institución, permitiéndole así, separar el trabajo de tu vida personal.

Desde el navegador de otro dispositivo ingresa el link de tu sistema. Si adquiriste EDUCAPP Móvil como complemento de tu sistema veras el siguiente botón "Instución QR ". Haz clic en el para visualizar Institución OR.

Escanea el código "Institución QR" con tu dispositivo. (paso 4)

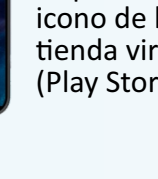

**PASO 1:** Localiza en tu dispositivo el icono de la tienda virtual. (Play Store)

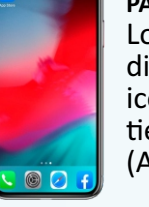

 $\begin{tabular}{|c|c|} \hline \multicolumn{1}{|c|}{\textbf{0}}\\ \hline \multicolumn{1}{|c|}{\textbf{0}}\\ \hline \multicolumn{1}{|c|}{\textbf{0}}\\ \hline \multicolumn{1}{|c|}{\textbf{0}}\\ \hline \multicolumn{1}{|c|}{\textbf{0}}\\ \hline \multicolumn{1}{|c|}{\textbf{0}}\\ \hline \multicolumn{1}{|c|}{\textbf{0}}\\ \hline \multicolumn{1}{|c|}{\textbf{0}}\\ \hline \multicolumn{1}{|c|}{\textbf{0}}\\ \hline \multicolumn{1}{|c|}{\textbf{0$ 

**PASO 9:** Este botón permite activar o desactivar Módulos.

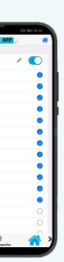

Administrador<br>Administrador<br>Ocelable<br>Coración<br>Oceanor<br>Perdestas<br>Preferins<br>Perdestas<br>Preferins<br>Perdestas<br>Perdestas<br>Perdestas

**PASO 1:** Localiza en tu dispositivo el icono de la tienda virtual. (App Store)

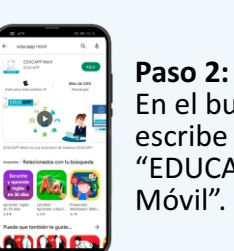

En el buscador escribe "EDUCAPP Móvil".

El icono del lápiz permite activar o desactivar módulos en los distintos Paneles de sus usuarios.

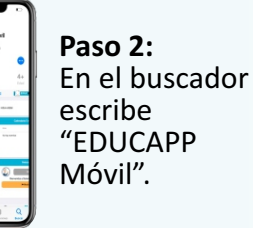

**PASO 3:** Una vez instalada, coloca tus datos de acceso como correo y contraseña.

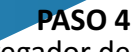

*i***Aún tienes dudas?** Consulta nuestro canal en YouTube "Sistema Educapp" para observar video tutorial o comunícate con nosotros a capacitacion@sistemaeducapp.com al cel. 2227895285.

**PASO 5:**

Una vez que ingresamos a EDUCAPP Móvil, nos da la

- - **PASO 6:** Bienvenida.

**PASO 7:**

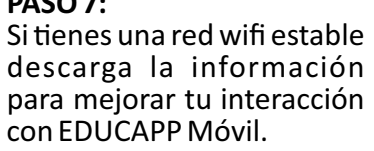

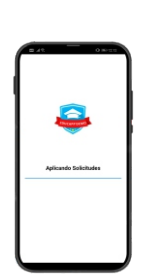

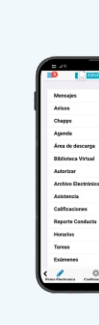

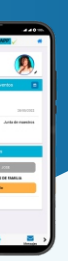

#### **PASO 8:**

Observamos la interfaz principal de EDUCAPP Móvil. Nos dirigimos a la opción "Configuración".

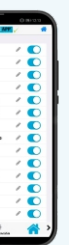

#### **PASO 10:**

**Especificaciones:** Cada usuario que descargue EDUCAPP Móvil se activan módulos predeterminados, tu como administrador a través de configuración, permitirá armar el menú de módulos por completo, con las opciones que trabaje actualmente su personal. Los únicos Usuarios que no tienen un panel de configuración son Alumnos, Padres de Familia y Profesores.

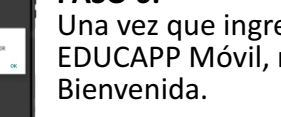

### **¡Una vez configurada tu app, ya está lista! podrán disfrutar de EDUCAPP Móvil.**